## Overview

The data directory from your PowerSchool 6.2 server will be copied into the PowerSchool 7.1 import directory during the upgrade process. This directory contains photos, completed reports and custom web pages that can be imported into PowerSchool 7.1. This document is intended to provide basic instructions on how to import these items.

WARNING: This process will cause PowerSchool to be unavailable while the import completes. This process can take anywhere from 2-20 minutes depending on district size and the items chosen to import.

If you would like assistance completing this process please submit [a Helpdesk Ticket](https://helpdesk.usd.oecn.k12.oh.us/CAisd/pdmweb.exe) or send an [e-mail](mailto:mail_staff_stu@nwoca.org) to the Student Services group.

## 6.2 Data Directory

The PowerSchool 6.2 data directory can be found in the PowerSchoolPremier directory:

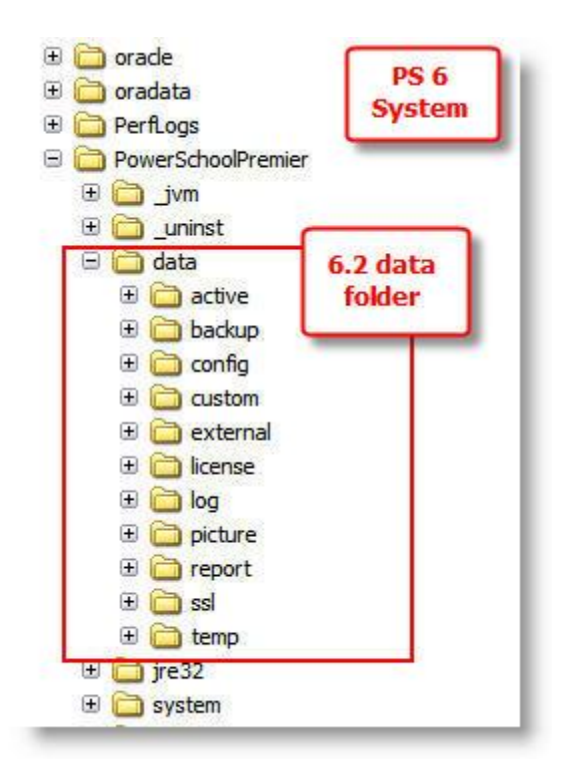

The log sub-directory will be archived and cleared prior to the transfer to the 7.1 PowerSchool server. This directory can become rather large and serves no purpose on 7.1. The data directory is copied to the import directory (Program Files\PowerSchool\import) on the PS 7.1 server in preparation of import:

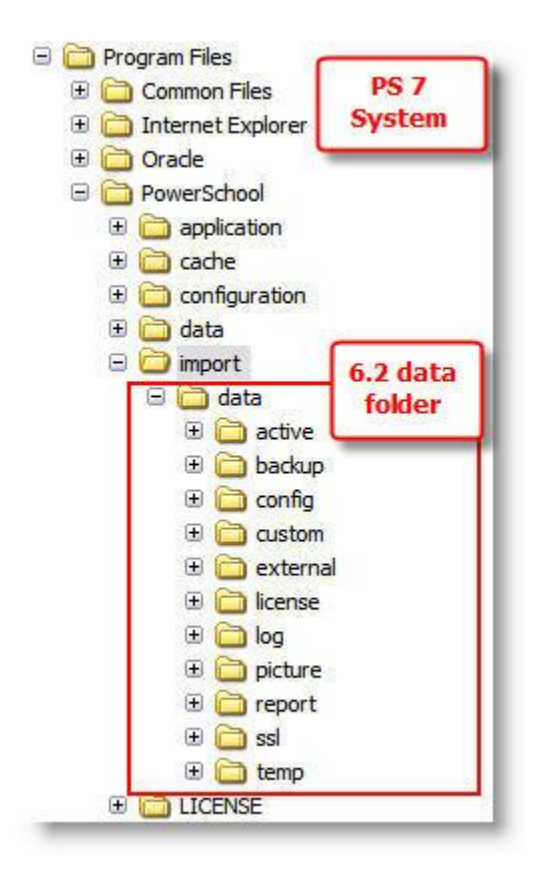

If you do not wish to import any of the configuration or data (photos, completed reports or custom web pages), it is recommended that you move the 6.2 data directory from the PS 7.1 import directory to prevent accidental importing.

## 7.1 Import Configuration and Data

1. On the 7.1 server, navigate to **Program Files -> PowerSchool** and double-click **PowerSchool Installer.html** to launch the PowerSchool Installer.

2. Click on **Import PowerSchool Configuration and Data**:

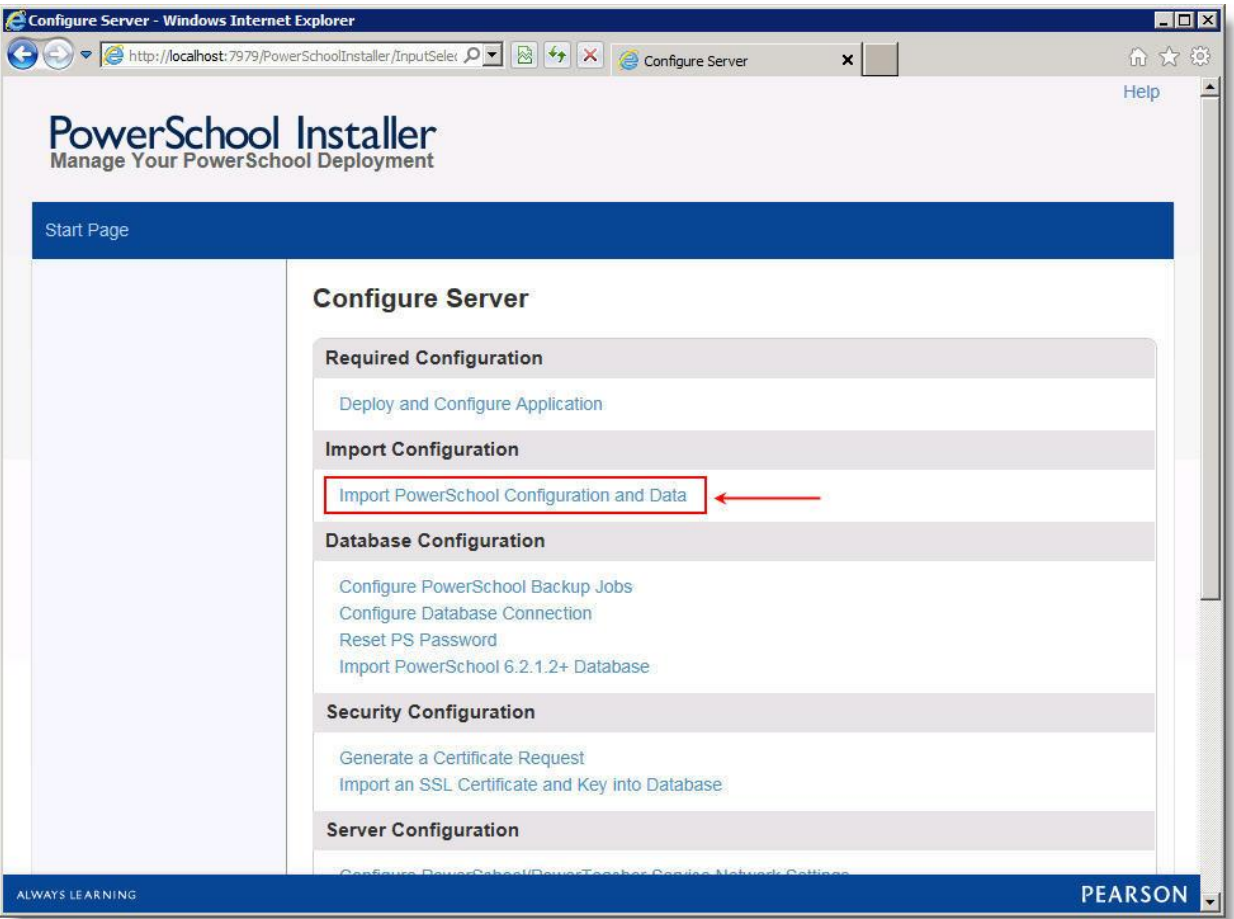

3. Click **Next** on the Database Connection screen:

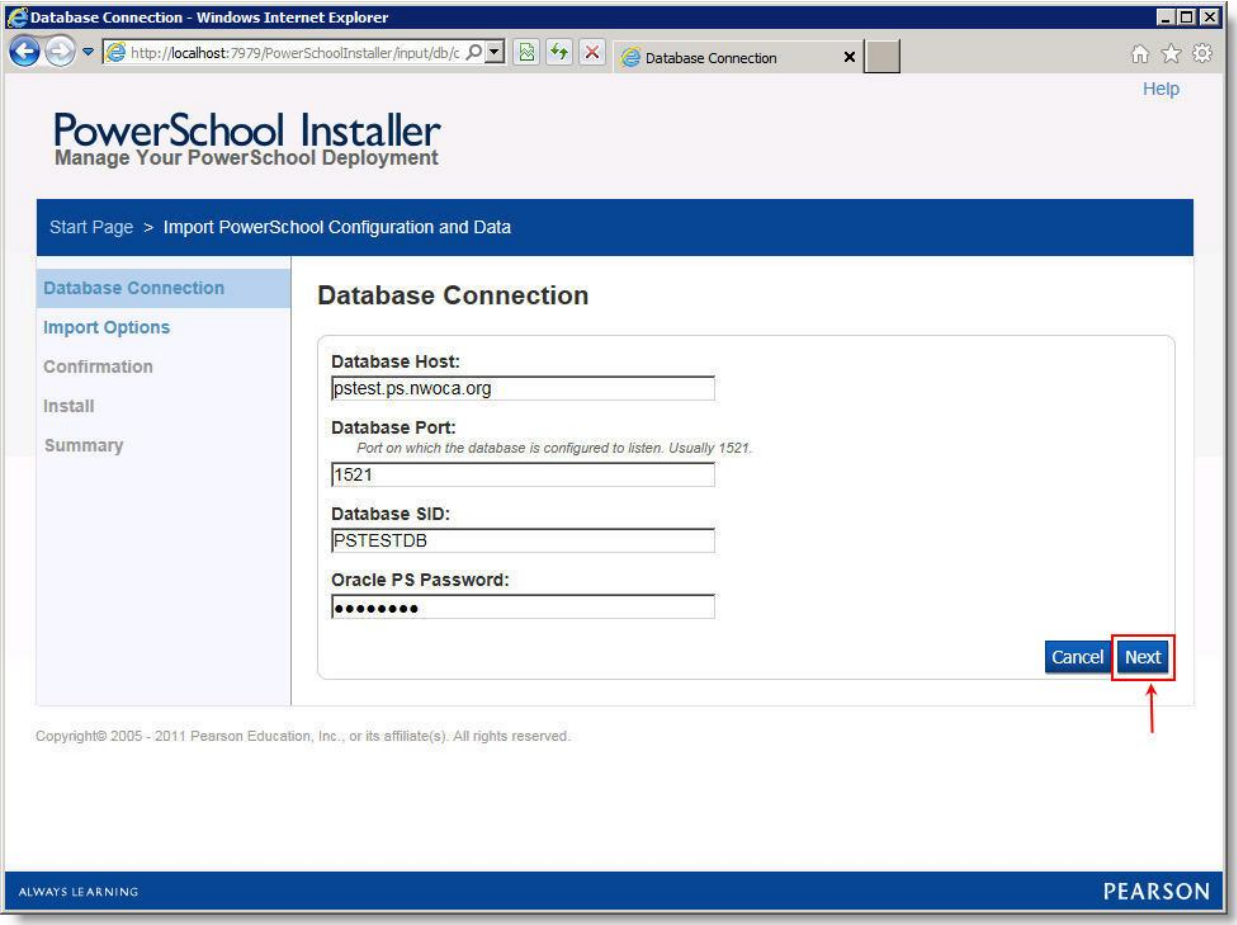

4. Select **data** from the *Choose your data folder* drop down, check the items you want to import and click **Next**:

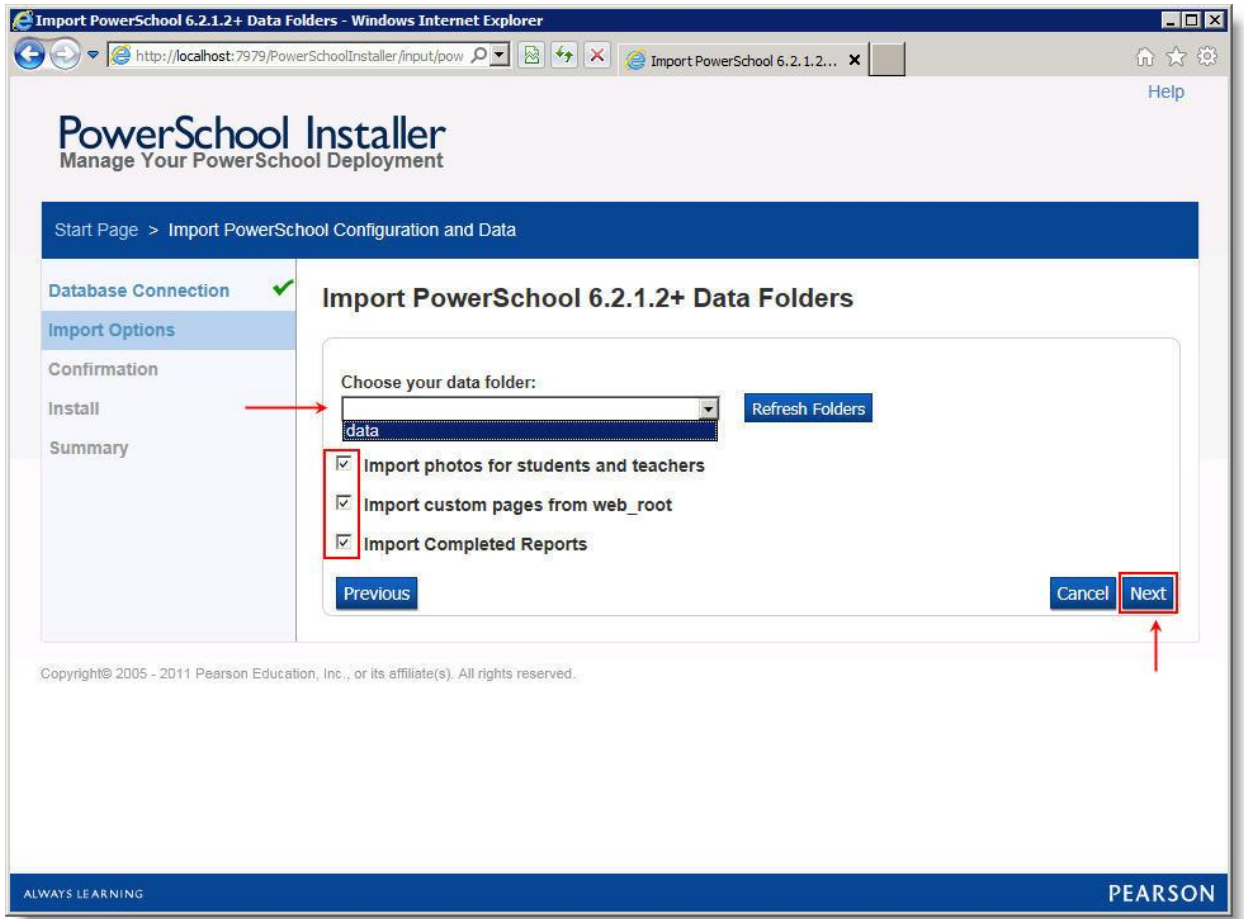

*Note: If the data folder does not appear, even after clicking Refresh Folders, verify the data folder is in the import directory: Program Files\PowerSchool\import.*

## 5. Click **Confirm** to begin importing:

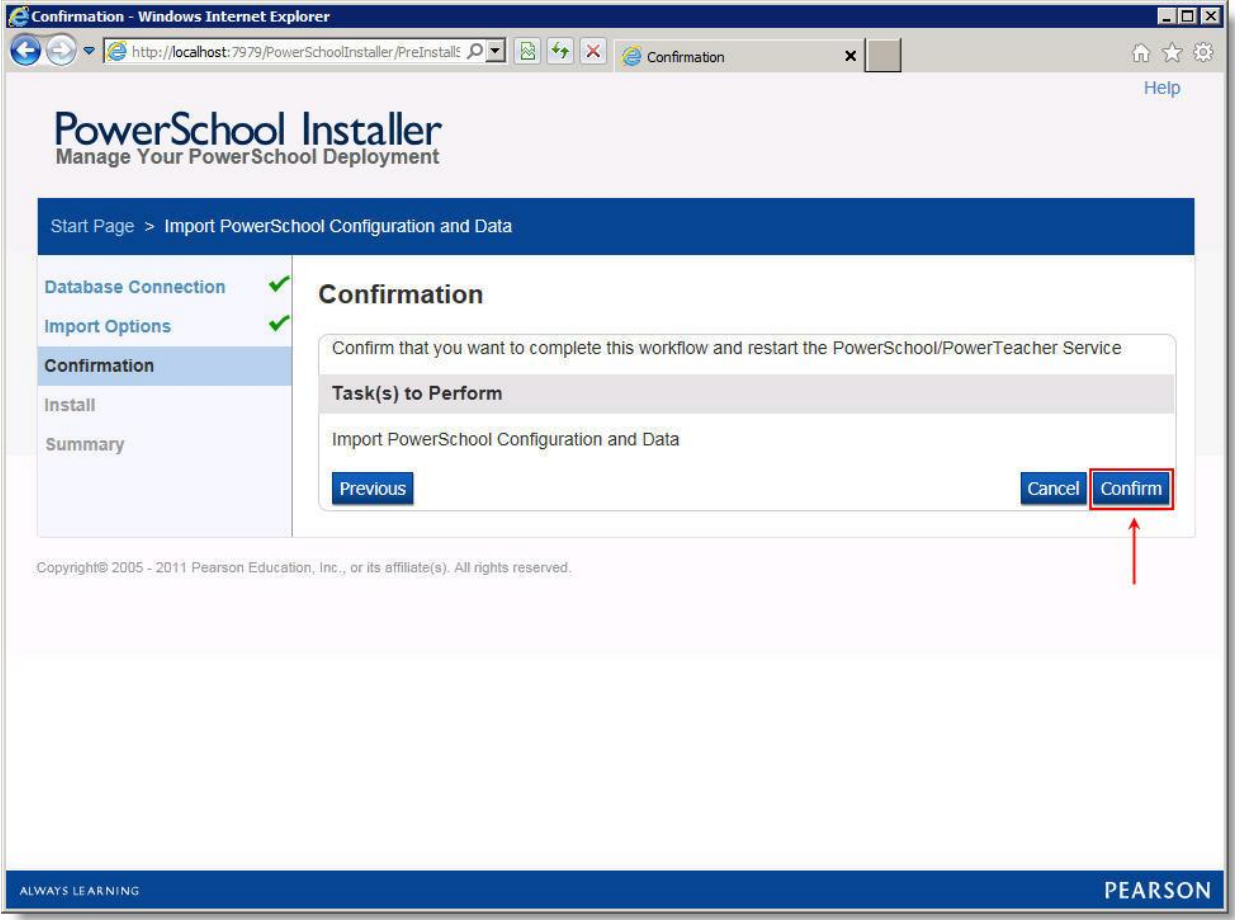

6. PowerSchool will be stopped, the data imported, then PowerSchool will be started once again:

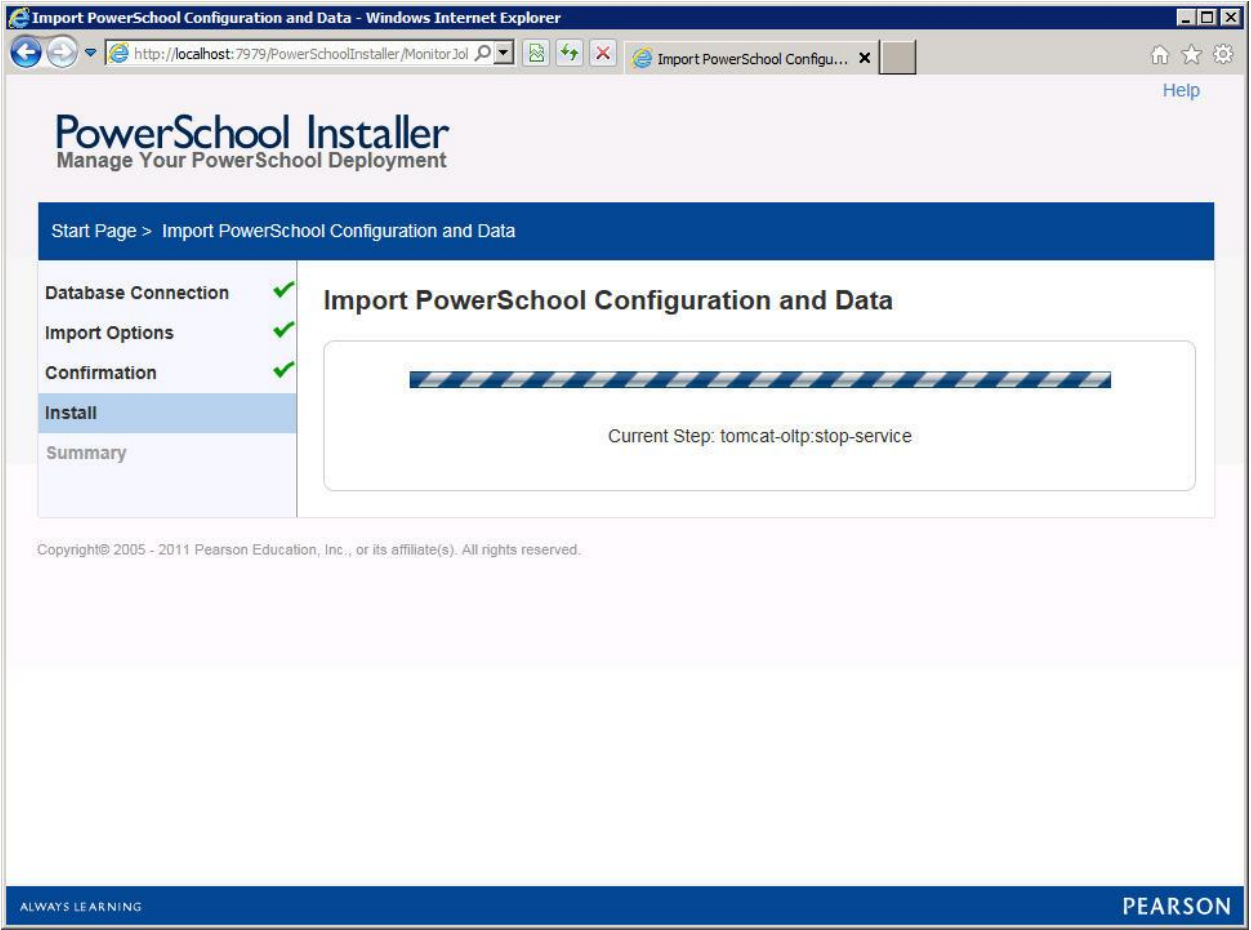

7. Click **Done** when the process completes:

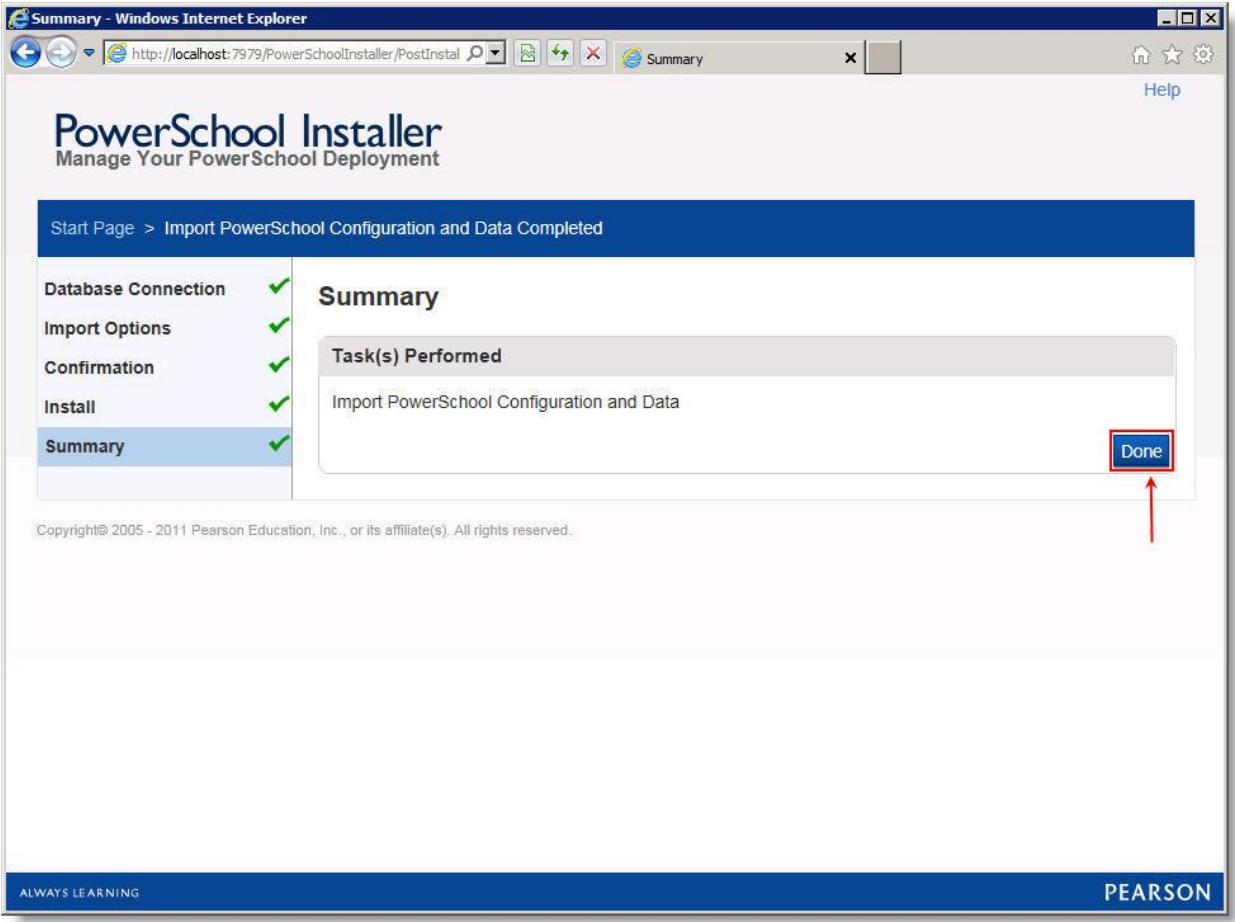